**2020 Hemp Planting Report** - Due within ten (10) days after the first day of planting.

- A planting report must be submitted for every planting under a permit (indoors and outdoors) and must specify each field/room planted at the permit location.
- A photographic plot map with boundaries of the fields marked or drawn over the photographic image must be submitted with this report.
- If planting has not occurred at a permitted location by AUGUST 1<sup>st</sup>, you must submit this form listing the location with **NOT PLANTED** in the Field Name column in Section 2.
- Submit reports via email to RA-plant@pa.gov, or via mail to: PA Hemp Program, PA Department of Agriculture, 2301 N. Cameron St, Harrisburg, PA 17110.

# 1. **Complete your permit information.**

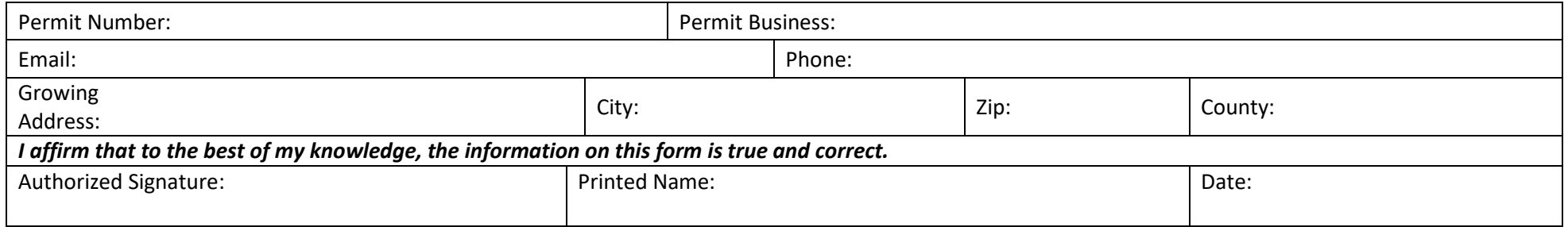

A. Is this the first-time hemp is planted at this location? Yes  $\Box$  No  $\Box$ 

B. Do you intend to make additional hemp plantings at this address this year? Yes  $\Box$  No  $\Box$ 

# 2. **Complete the following information for each field or room. GPS point to be located just inside the normal entry point of the field or room.**

A. Have any of the varieties listed on your application changed? Yes □ No □ *If yes,what variety won't be planted?* 

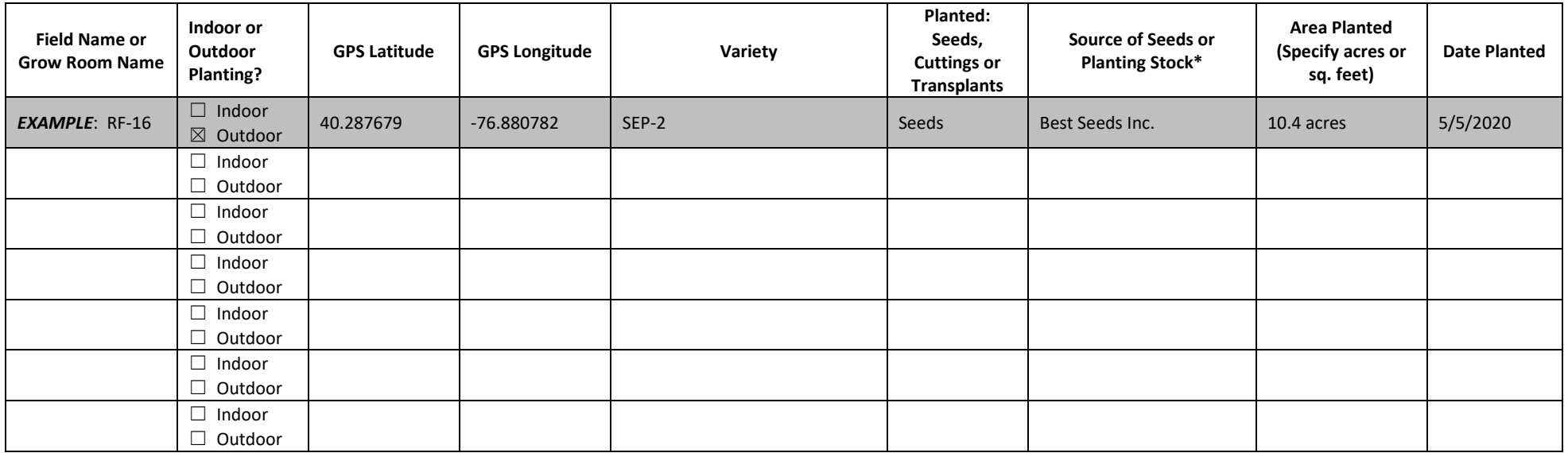

\**For Source of Seeds, Cuttings, Planting Stock, provide the producers name as listed on the seed tag or the grower/supplier of cuttings or transplants.*

### **How to find your GPS location:** (And create a farm/ facility map using Google Maps)

Open Google Maps at <https://www.google.com/maps>.

Type the address in the "Search Google Maps" box and enter.

Switch to "Satellite view."

Use the + - tabs to zoom in or out as needed.

### **Two ways to find GPS locations:**

1. Move your pointer over the spot you wish to identify and "Left Click."

This will drop a point at that spot on the map and a dialog box will appear at the bottom of the screen showing the address and more importantly the GPS location for the point you selected.

"Left click" to remove the point and move to a new location.

#### Or

2. Move your pointer over the spot you wish to identify and "Right Click."

This will drop a point at that spot on the map and a dialog box will appear.

"Left Click" on the "What's Here? Line.

The address and more importantly the GPS location will appear at the bottom of the screen for the point you selected.

"Left click" to remove the point.

### **Determining Area of a field:**

You can also use this function by clicking the "Measure distance" line to drop points all around the field/site to outline the field to measure the total area of the field. Square Feet can be converted to acres by dividing the Square Feet by 44,560 or by using an on-line conversion tool.

### **To create a map:**

You can use the Print function to print a copy to use as a location/ site map to retain for your records. Either "right click" on the map and select print from the drop down menu, or click on the column of 3 dots in the upper right corner of your browser window and select print from the drop down menu.